# Flexwerkapp.nl Gebruikershandleiding geschikt voor mobiel & PC

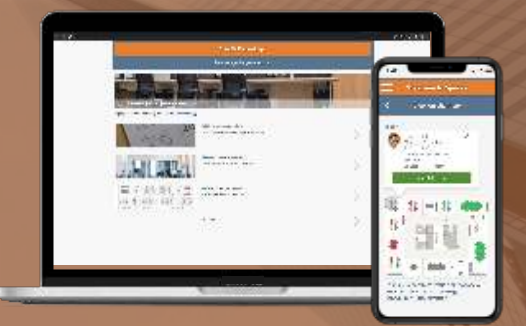

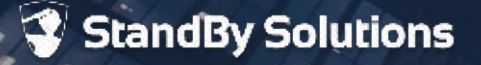

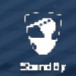

## Inhoudsopgave

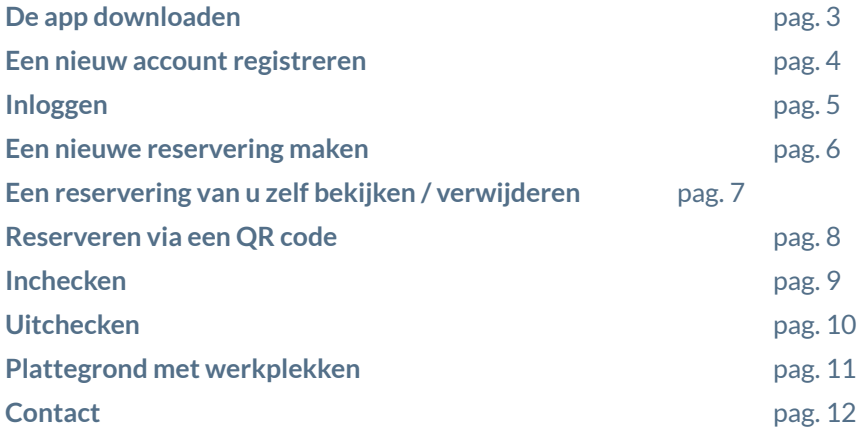

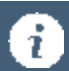

versie 1.0

De Flexwerk app is zo ontwikkeld dat deze zowel met een PC, tablet en met elk type mobiele telefoon te gebruiken is. In deze handleiding zal voornamelijk gebruik gemaakt worden van afbeeldingen met een mobiele telefoon.

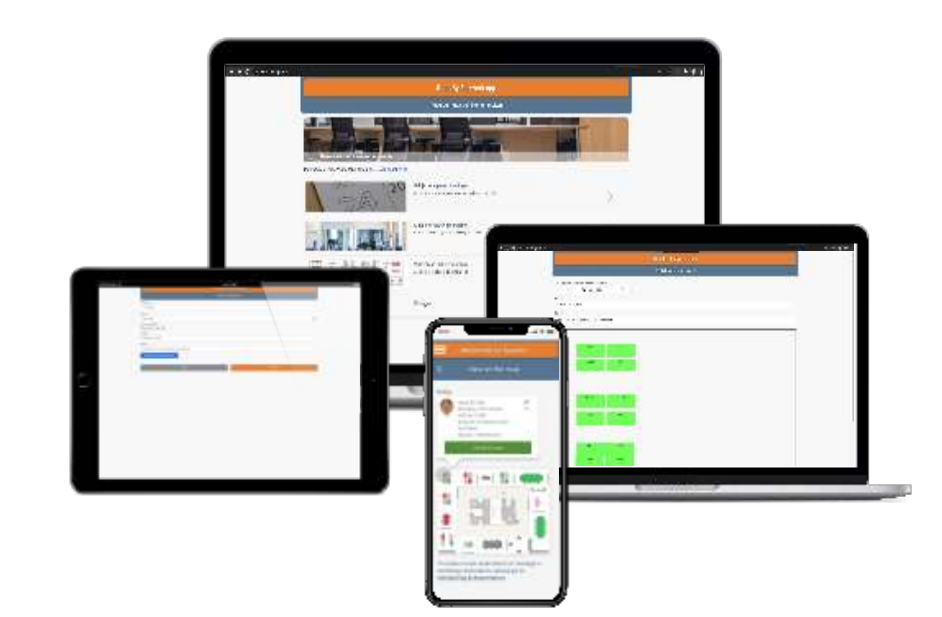

#### <span id="page-2-0"></span>Flexwerk App - De app downloaden en installeren

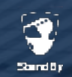

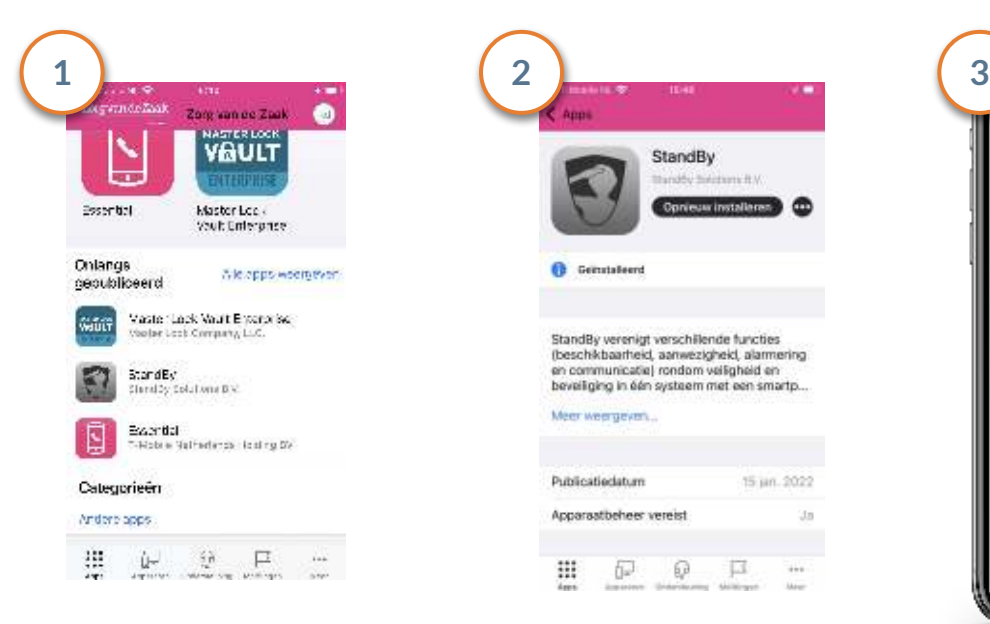

Open het bedrijfsportaal en Installeer de app Open de app: StandBy download de StandBy app (zwart/grijs).

(U kunt de app ook downloaden via de Google play of de App store).

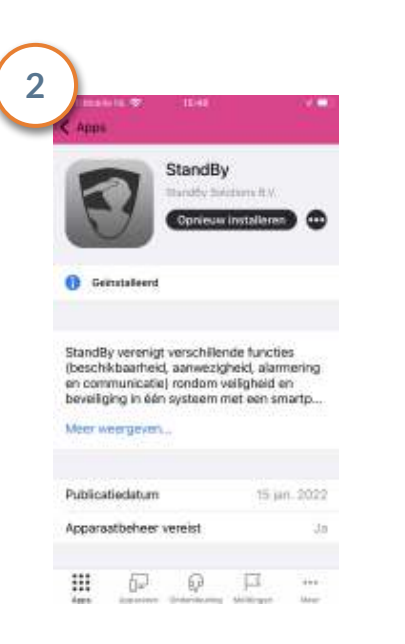

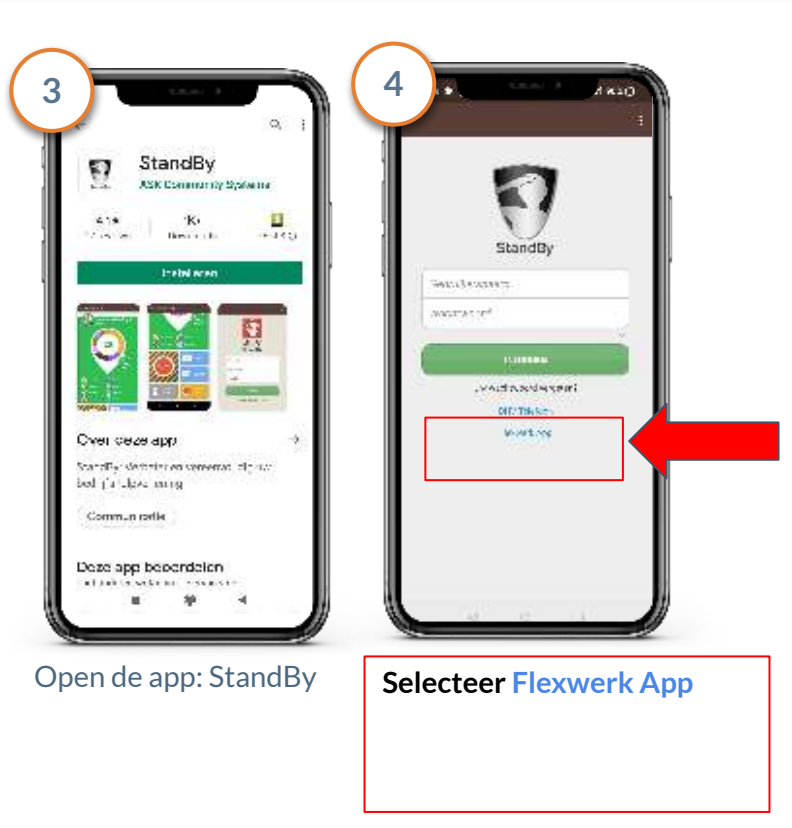

#### Flexwerk App - Een nieuw account registreren

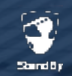

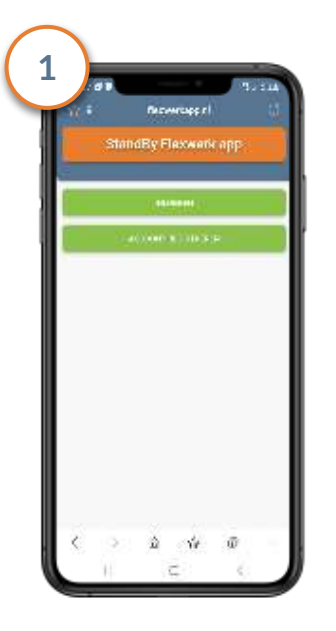

Open de app op uw mobiel (of ga naar **<https://flexwerkapp.nl>**op uw PC of mobiele telefoon een internet browser Klik vervolgens op "**Account registreren**".)

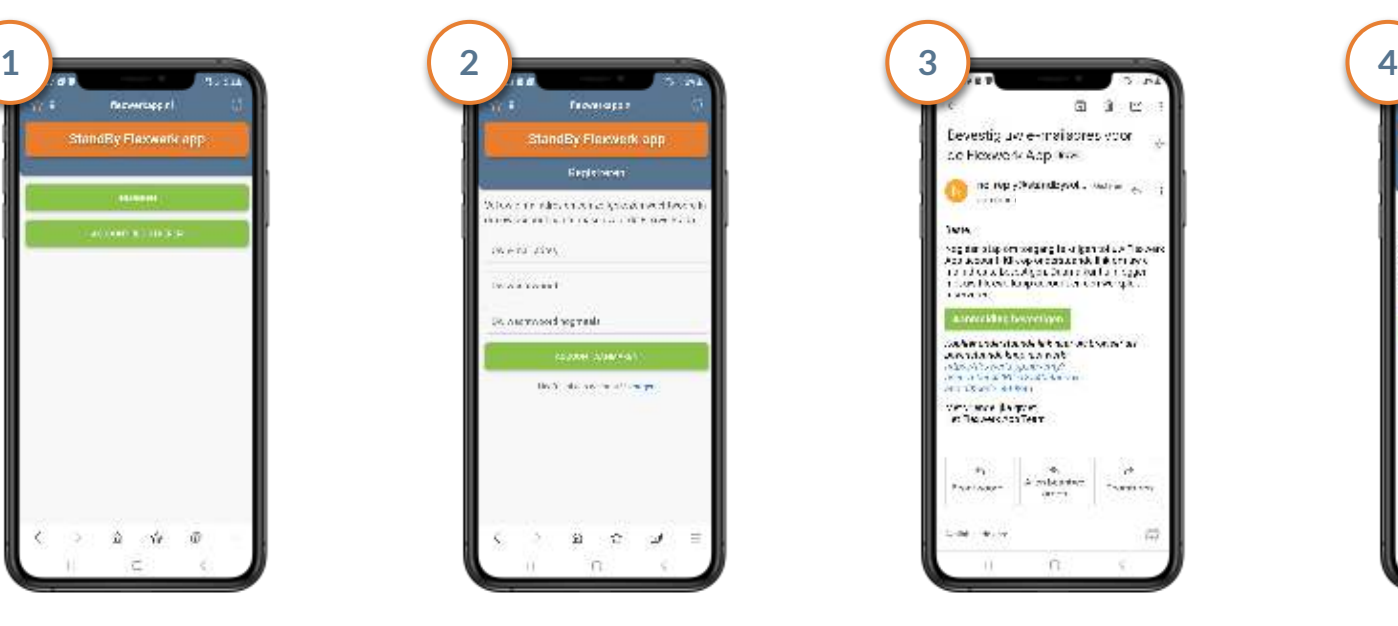

Vul de gevraagde gegevens in en klik op **"Account aanmaken".**  Let op, gebruik het e-mailadres van uw werkgever.

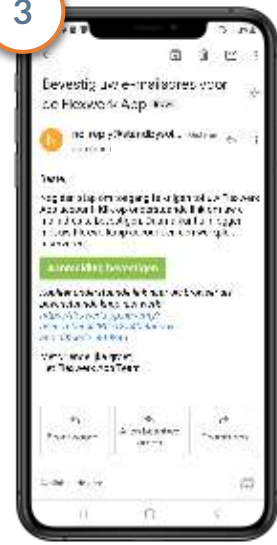

U ontvangt vervolgens op het opgegeven e-mailadres een bericht om het account te bevestigen.

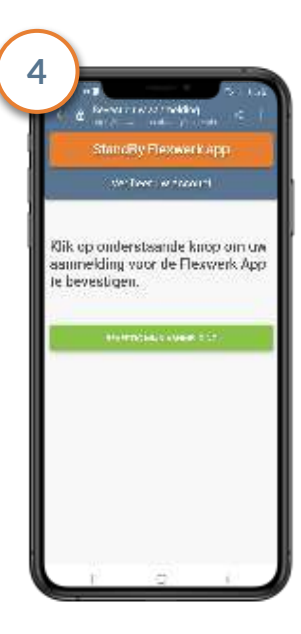

Na het bevestigen wordt u doorgestuurd naar de inlogpagina van de Flexwerk app.

#### <span id="page-4-0"></span>Flexwerk App - Inloggen

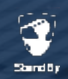

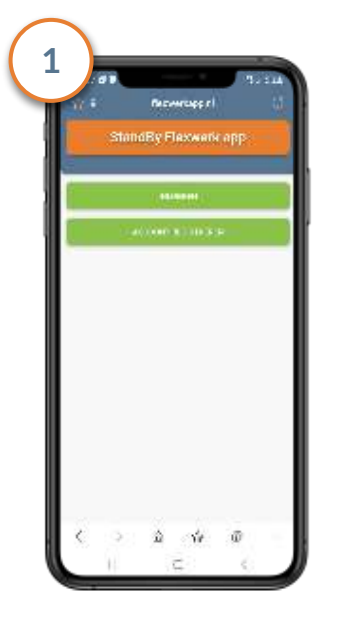

Open op uw PC of mobiele telefoon een internet browser en ga naar **[https://flexwerkapp.nl.](https://flexwerkapp.nl)** Klik vervolgens op "**Inloggen**".

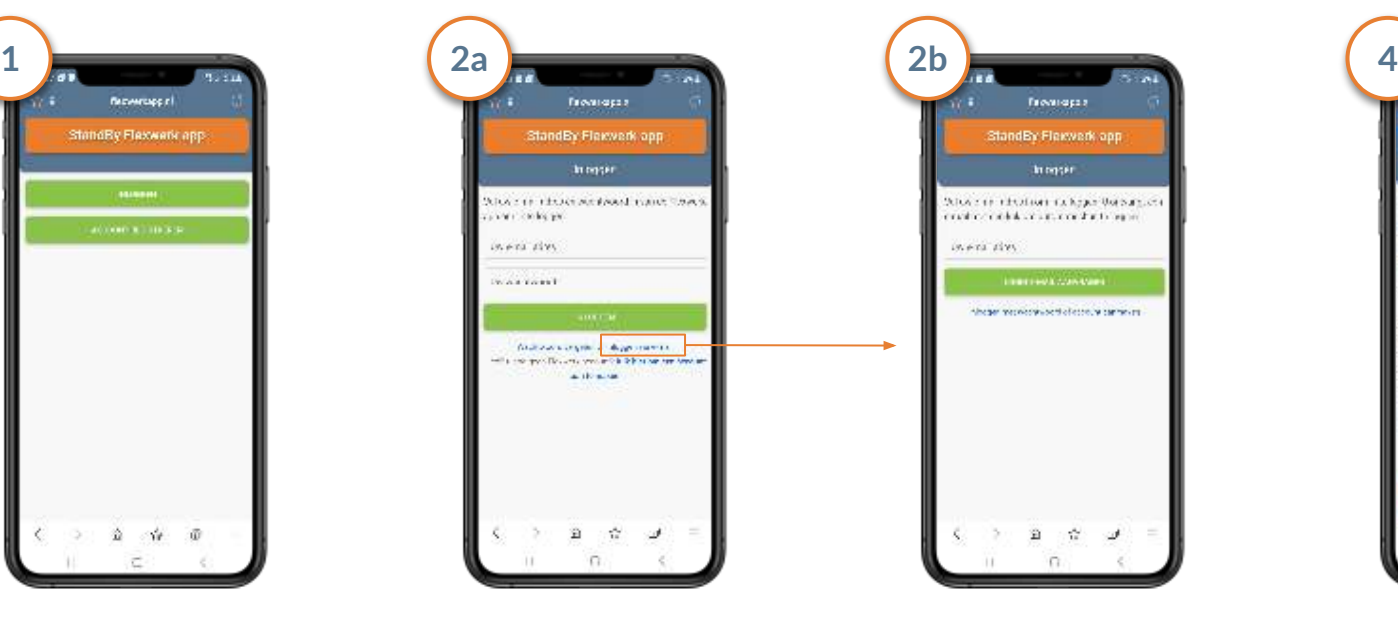

Vul uw e-mail adres en wachtwoord in en klik op "**Inloggen**".

Wilt u zonder wachtwoord inloggen? Klik dan in het vorige scherm op "**Inloggen via e-mail**". Na het invoeren van uw e-mailadres zult u daarop een link ontvangen waarmee u kunt inloggen.

-<br>Глосифрая:

**In order** 

**INTERNATIONAL** 

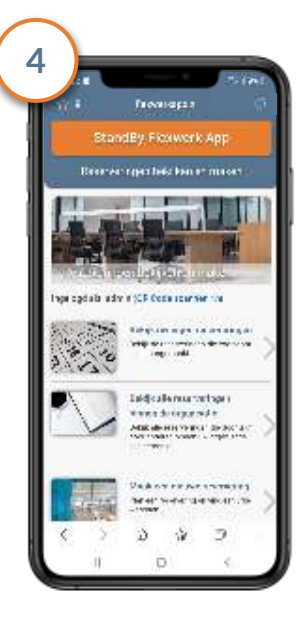

Na het inloggen komt u op de hoofdpagina van de Flexwerk app.

#### Flexwerk App - Een nieuwe reservering maken

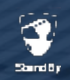

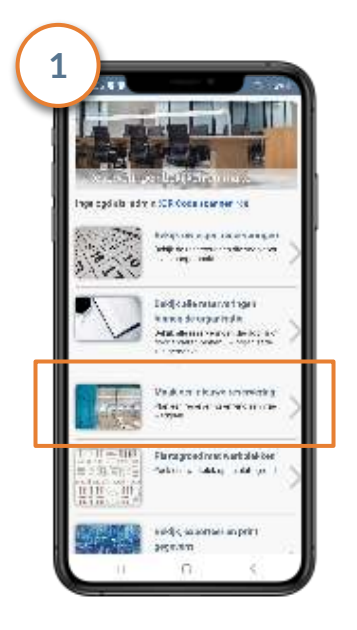

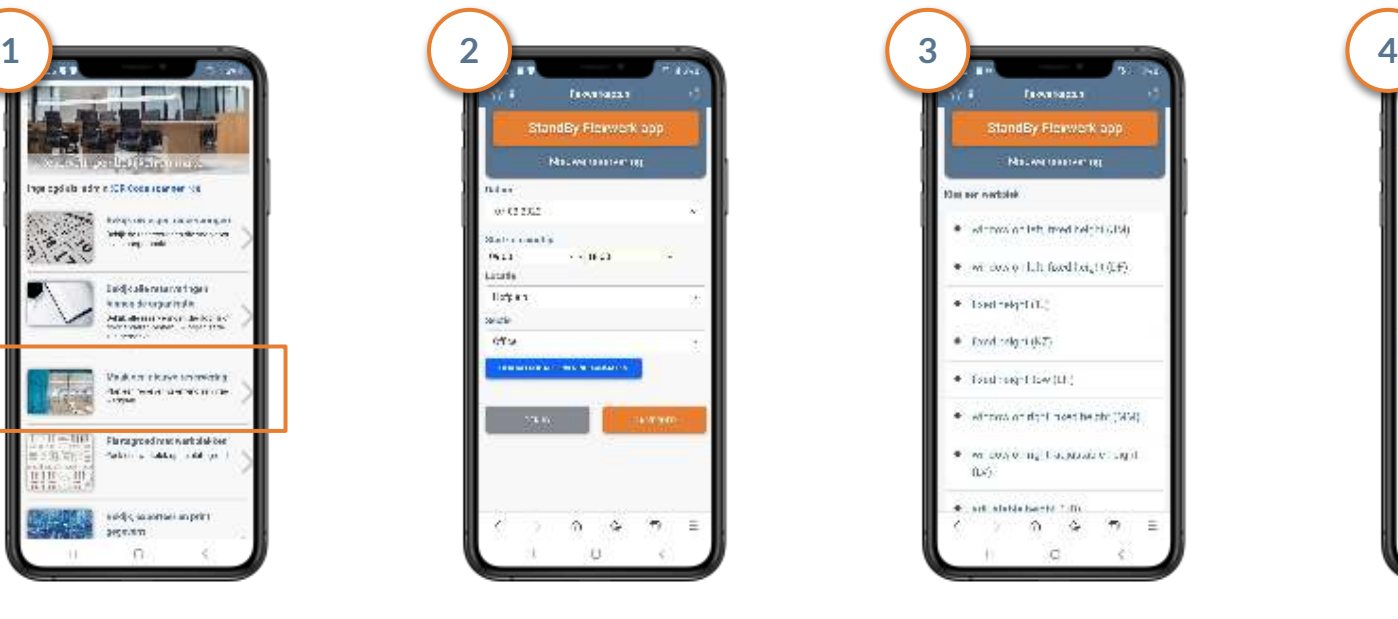

Open de Flexwerk app en klik op "**Maak een nieuwe reservering**".

Vul de gevraagde gegevens in. Is dit een vaste werkdag? Klik dan op "**herhalende reservering aanmaken**". Als u klaar bent klikt u op "**Ga verder**".

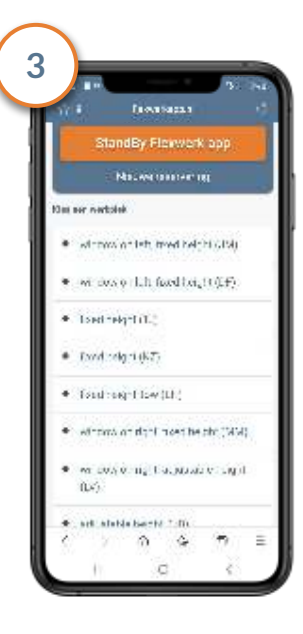

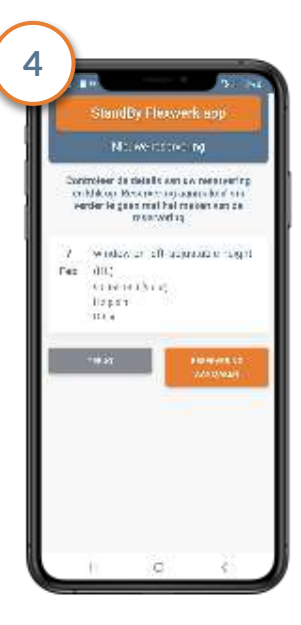

Selecteer vervolgens een bureau dat u wenst te reserveren.

Controleer de reservering en klik op "**Reservering aanmaken**" om de reservering op te slaan.

#### Flexwerk App - Een reservering van u zelf bekijken / verwijderen

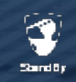

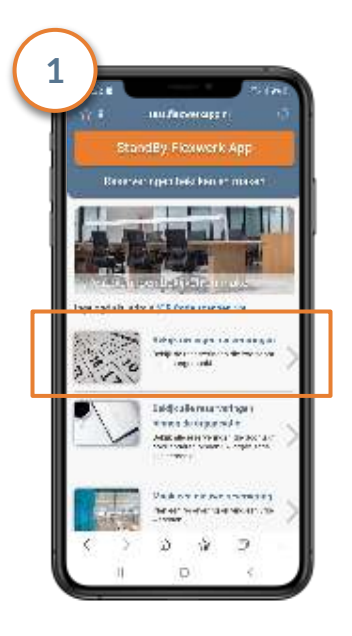

Open de Flexwerk app en klik op "**Bekijk uw eigen reserveringen**".

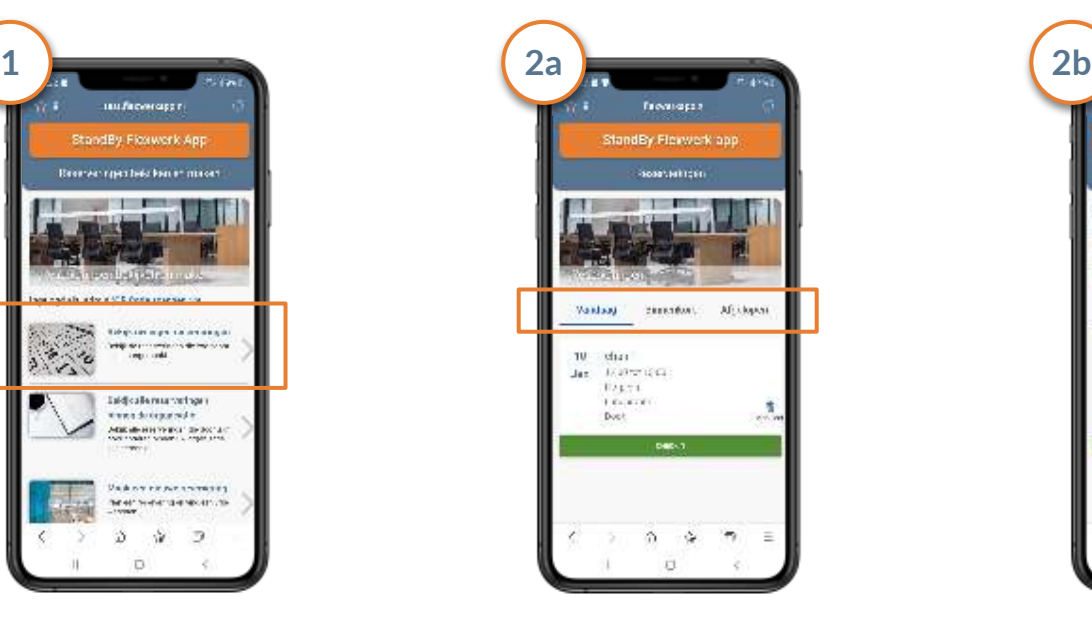

Maak vervolgens bovenin een keuze voor de reserveringen die u wilt zien. Die van vandaag, binnenkort of degene die zijn afgelopen.

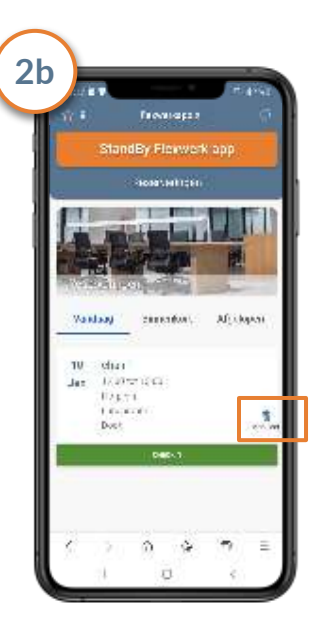

Wilt u een bestaande reservering **verwijderen**? Klik dan op het prullenbak icoon naast de reservering.

#### Flexwerk App - Reserveren via een QR code

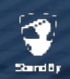

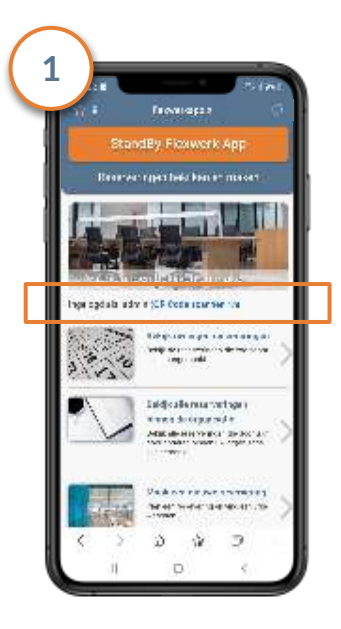

Om een werkplek via een QR code te reserveren klikt u in het hoofdmenu bovenin op "QR code scannen".

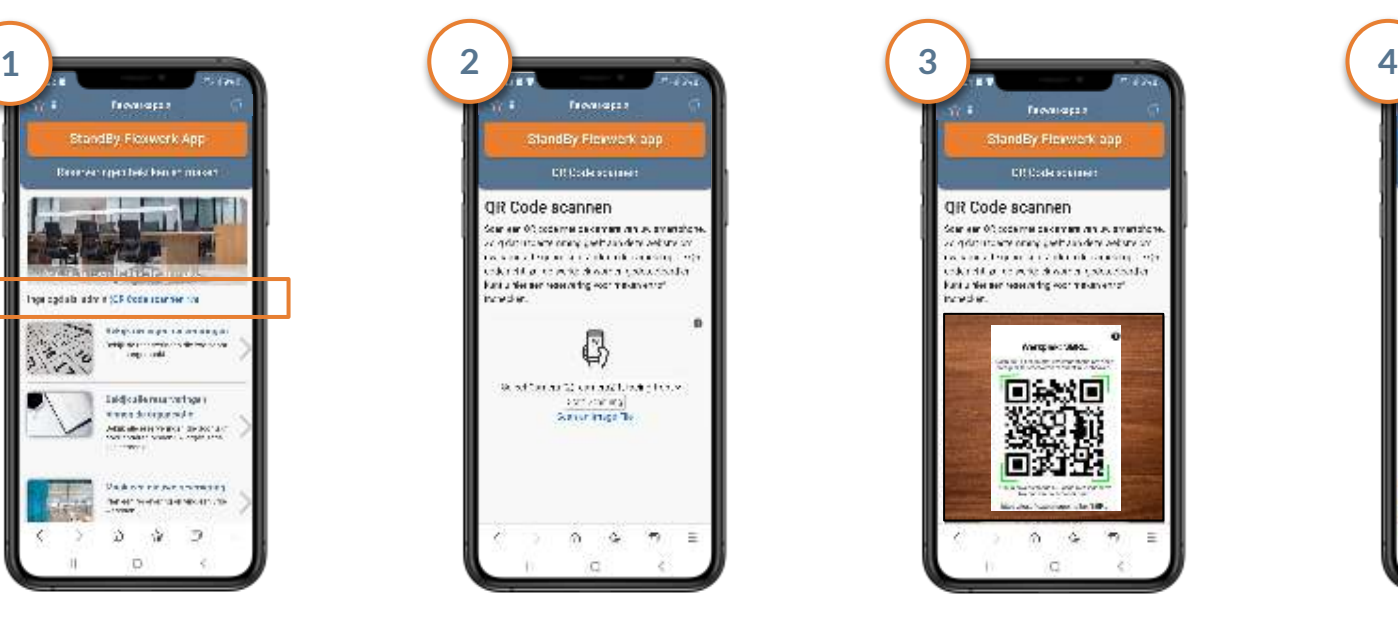

Kies nu eerst de camera (voorkant of achterkant) en klik daarna op "**Start scanning**". U kunt ook gebruik maken van een QR code afbeelding op uw telefoon. Gebruik daarvoor de optie "**Scan an image file**"

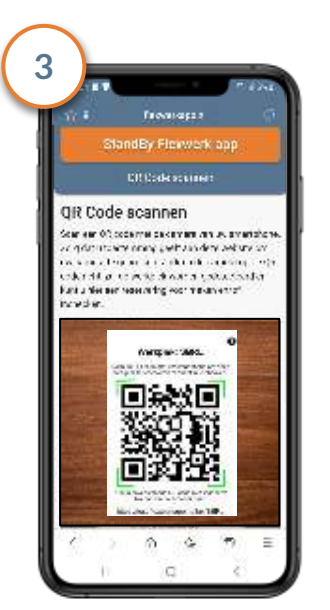

Zorg dat de camera de QR code volledig in beeld heeft. Er verschijnt een groen kader als de QR code correct is gescand.

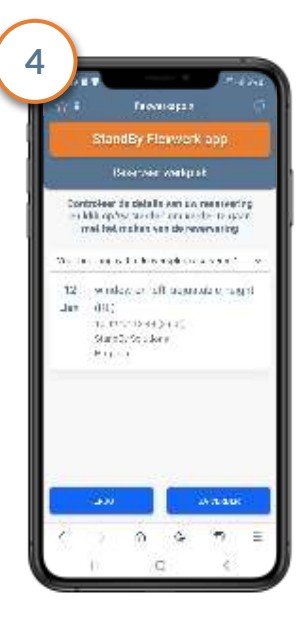

Geef aan voor hoe lang u deze werkplek wilt gebruiken en klik op "Ga verder". Hierna kunt u inchecken en gebruik maken van deze werkplek.

#### Flexwerk App - Inchecken

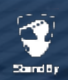

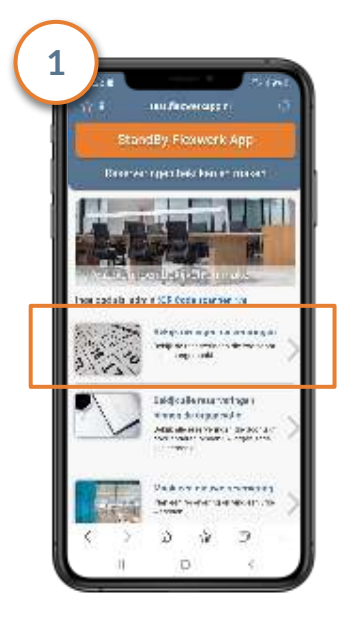

Als u gebruik gaat maken van de gereserveerde werkplek dient u eerst in te checken. Open daarvoor op de hoofdpagina het menu **"Bekijk uw eigen reserveringen"**

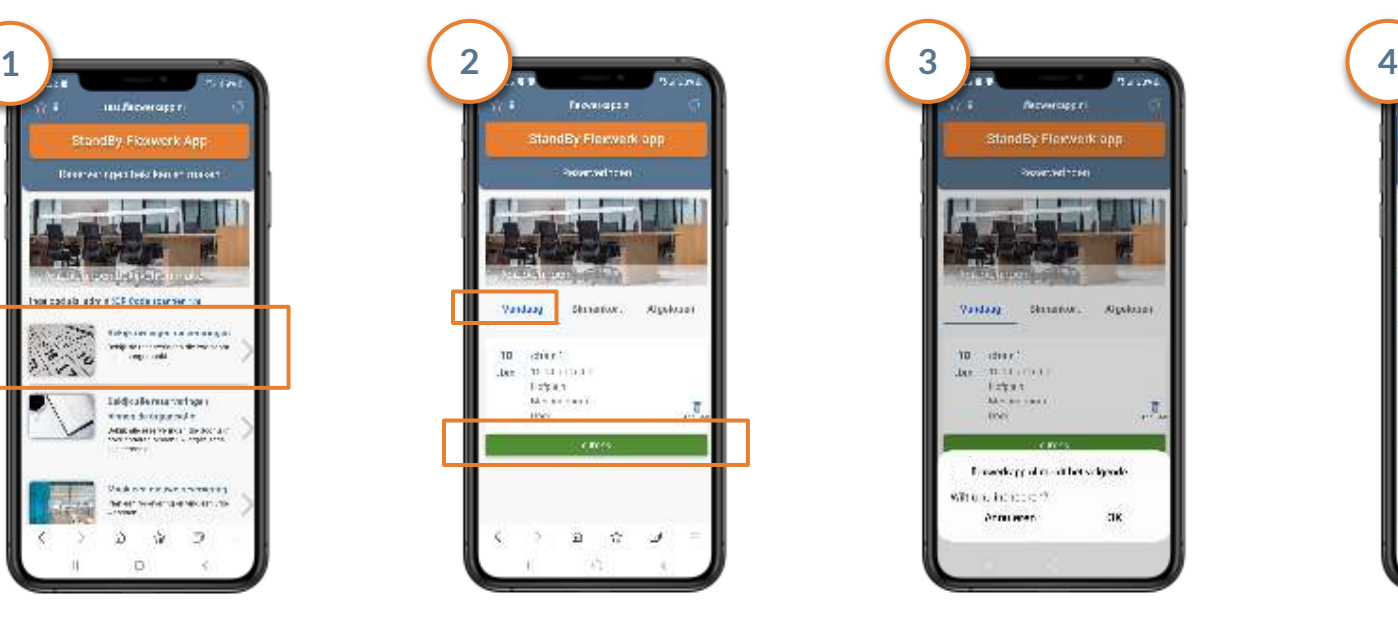

Klik bovenin op **vandaag** en klik bij de reservering op de groene knop "**Check in**"

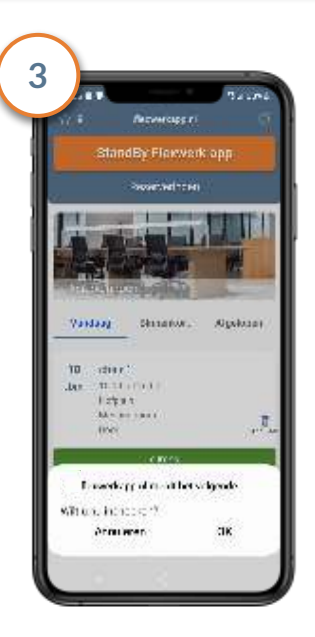

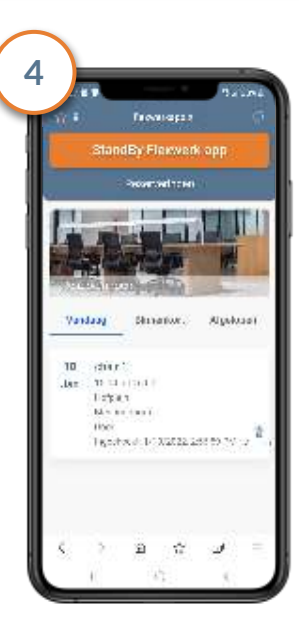

Klik op OK U bent nu ingecheckt op de gereserveerde werkplek. Onderin de reservering ziet u de tijd staan waarop u bent ingecheckt.

#### Flexwerk App - Uitchecken

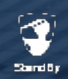

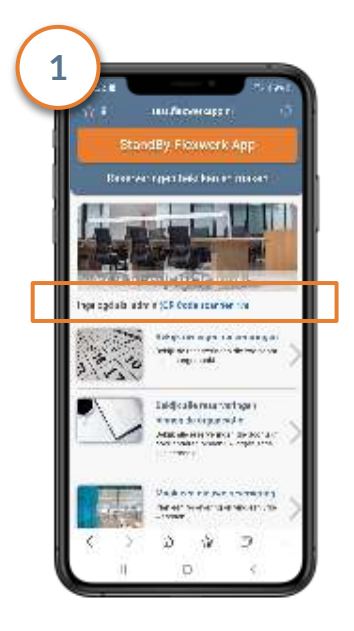

Na het einde van de reservering wordt u automatisch uitgecheckt. Wilt u eerder uitchecken? Scan dan via het hoofdmenu de QR code van de werkplek.

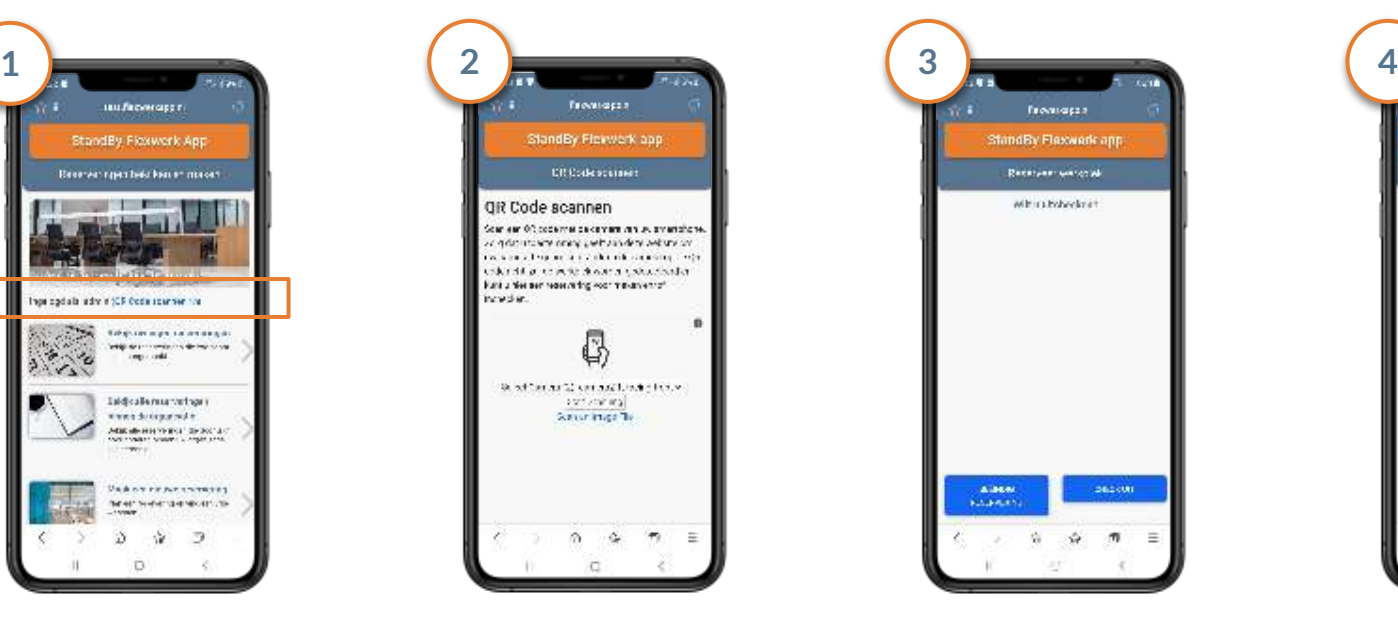

Kies nu eerst de camera (voorkant of achterkant) en klik daarna op "**Start scanning**". U kunt ook gebruik maken van een QR code afbeelding op uw telefoon. Gebruik daarvoor de optie "**Scan an image file**"

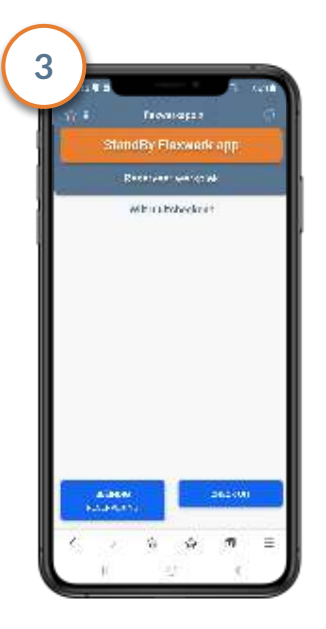

Na het scannen van de QR code vraagt het systeem of u wilt uitchecken. Klik onderaan op **"Check uit"**

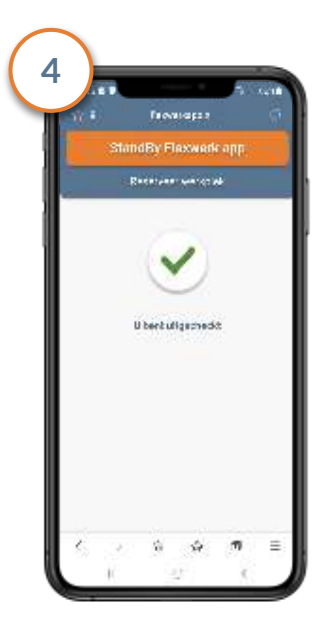

#### U bent nu uitgecheckt.

#### Flexwerk App - Plattegrond met werkplekken

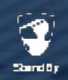

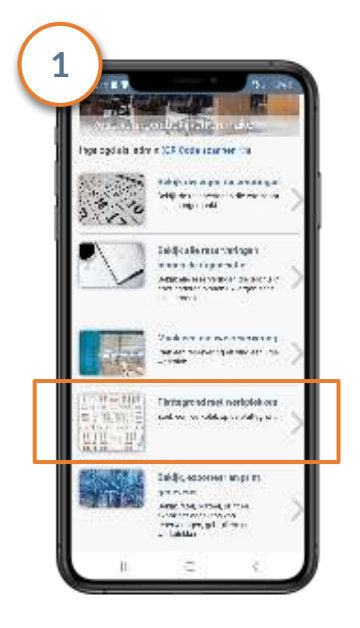

Om snel een overzicht te hebben van de huidige werkplekken en de reserveringsstatus klikt u in het hoofdmenu op **"Plattegrond met werkplekken"**

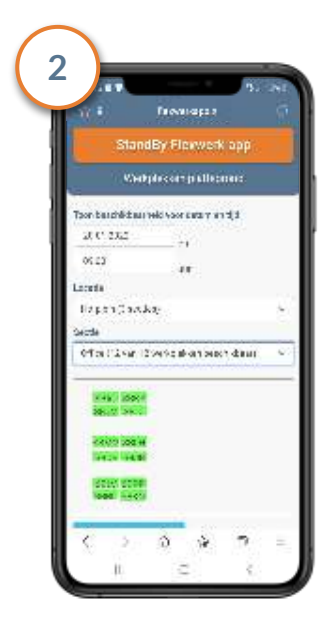

Na het invullen van de gegevens wordt een kaart getoond van de werkplekken. Groen = vrij, Rood = in gebruik. Door te klikken op een beschikbare werkplek kunt u hierop direct inchecken.

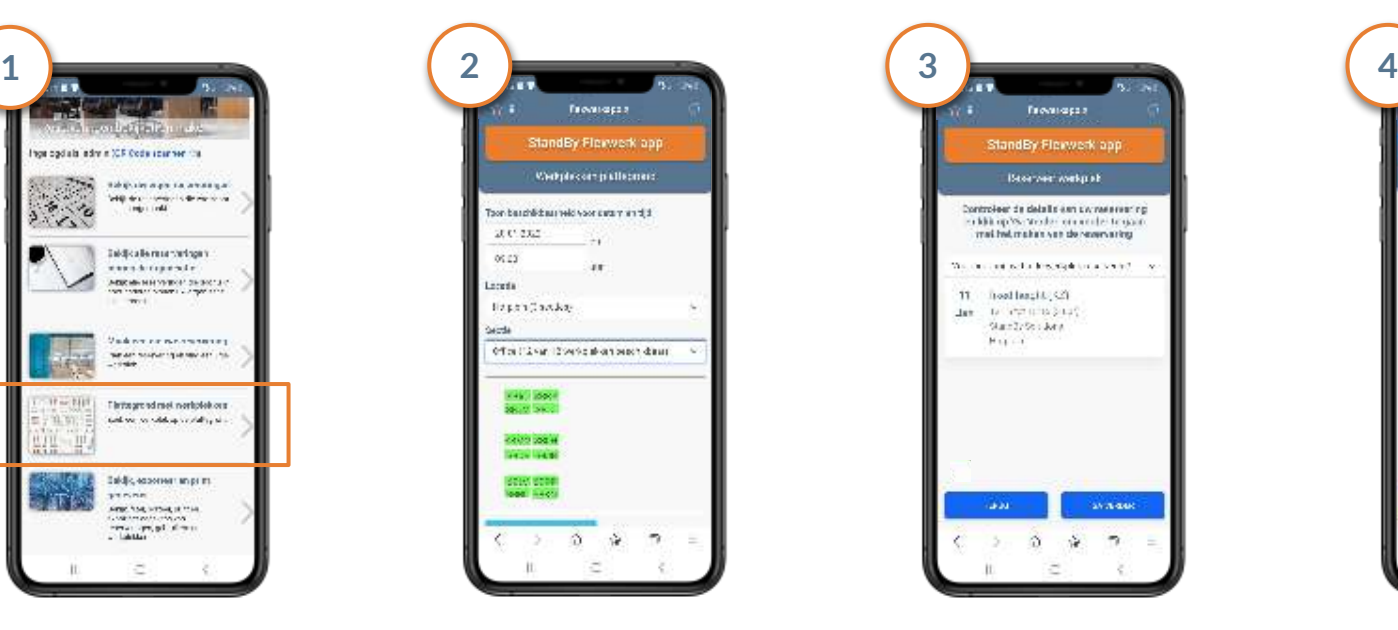

Geef aan voor hoe lang u deze plek wilt gebruiken. Klik vervolgens onderaan op de blauwe knop "Ga verder"

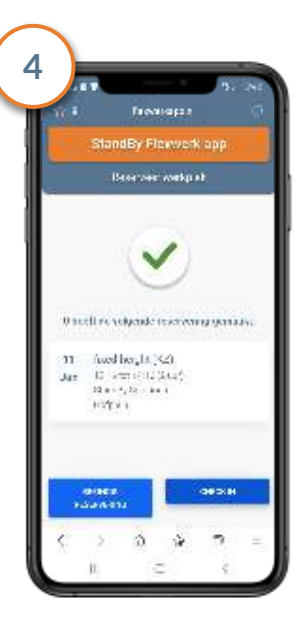

De reservering is gemaakt en u kunt direct inchecken en gebruik maken van deze werkplek.

# StandBy Solutions

### Meer weten of heeft u nog vragen? Neem contact op met:

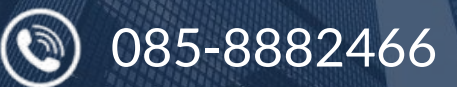

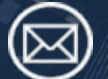

support@standbysolutions.nl

**12**